## **Passwort von Schülern ändern**

Mit dem Administrator-Account öffnet man unter dem Reiter "**Institution**" im linken Menü den Menü-Punkt "Administration" und wählt im oberen Bereich "Schüler" aus. Gegebenenfalls muss man die Anzeige auf "alle Schüler" umstellen.

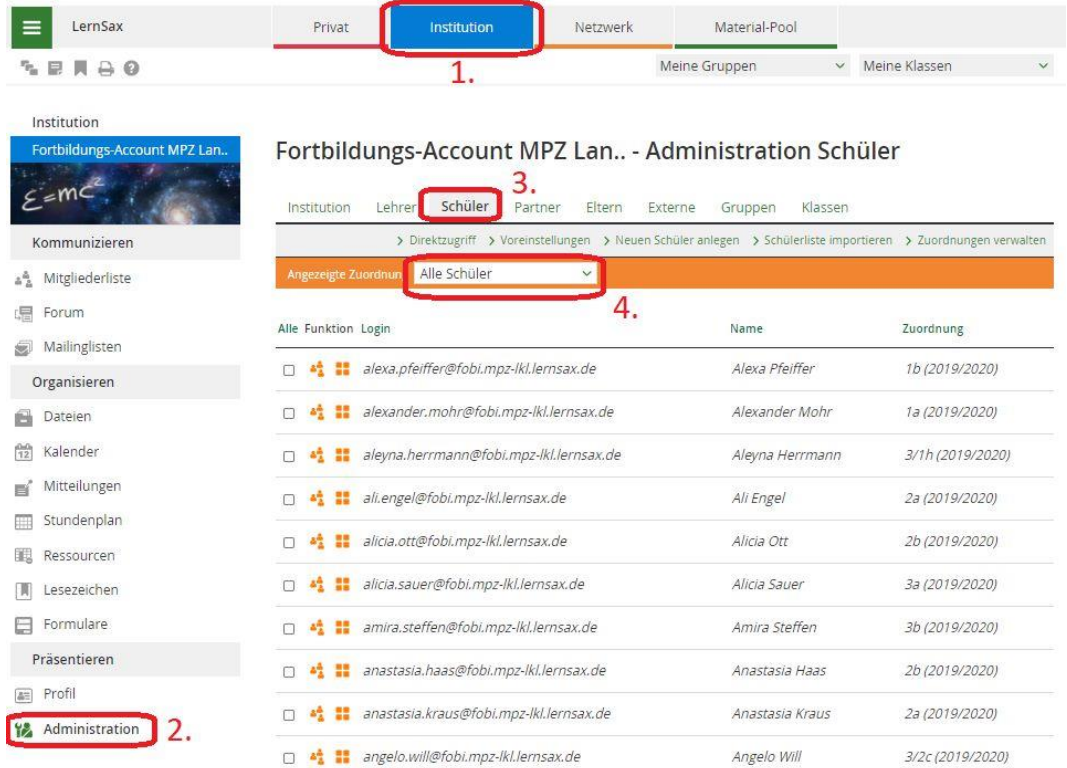

Nun sucht man den Schüler, von dem das Passwort geändert werden soll und wählt "Weitere **Funktionen**" aus.

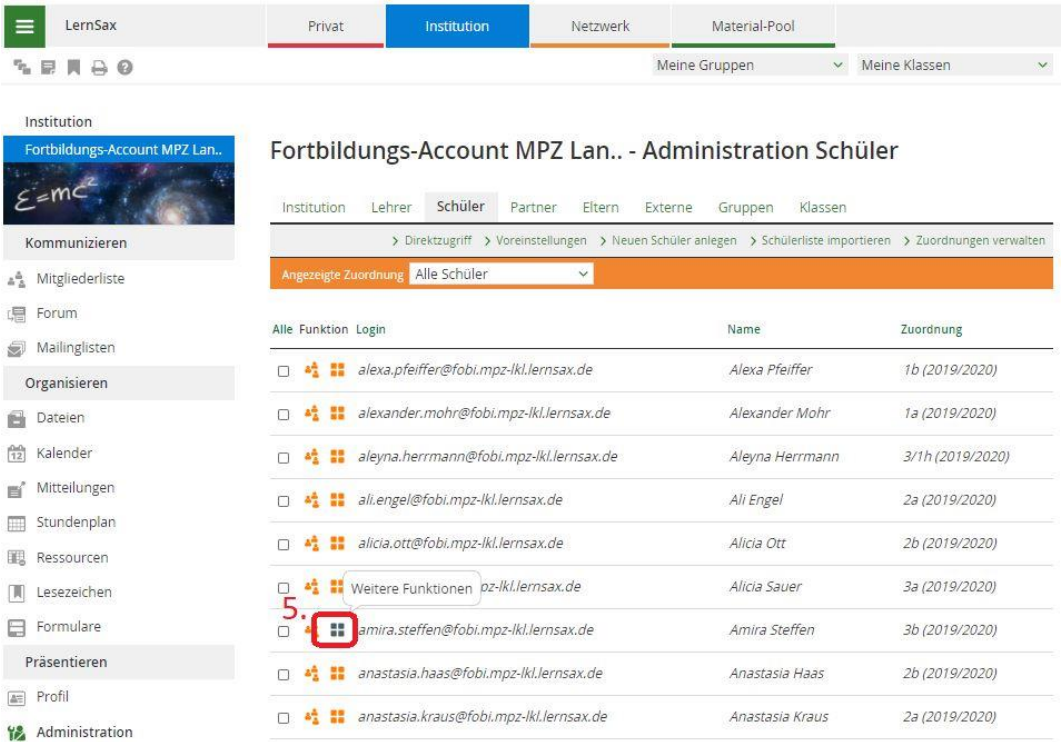

Nun wählt man den Menü-Punkt "Passwort ändern".

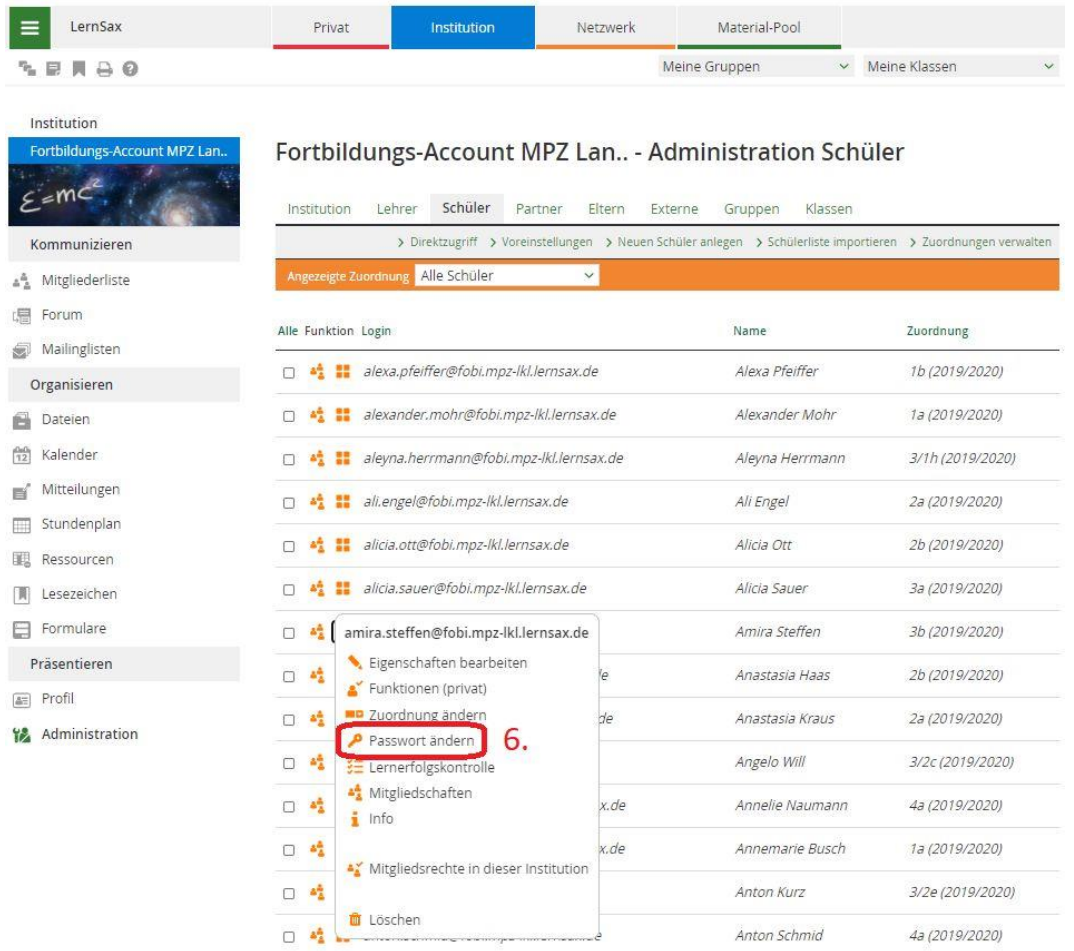

Nach der Eingabe eines neuen, sicheren Passwortes wird dieses nun gespeichert.

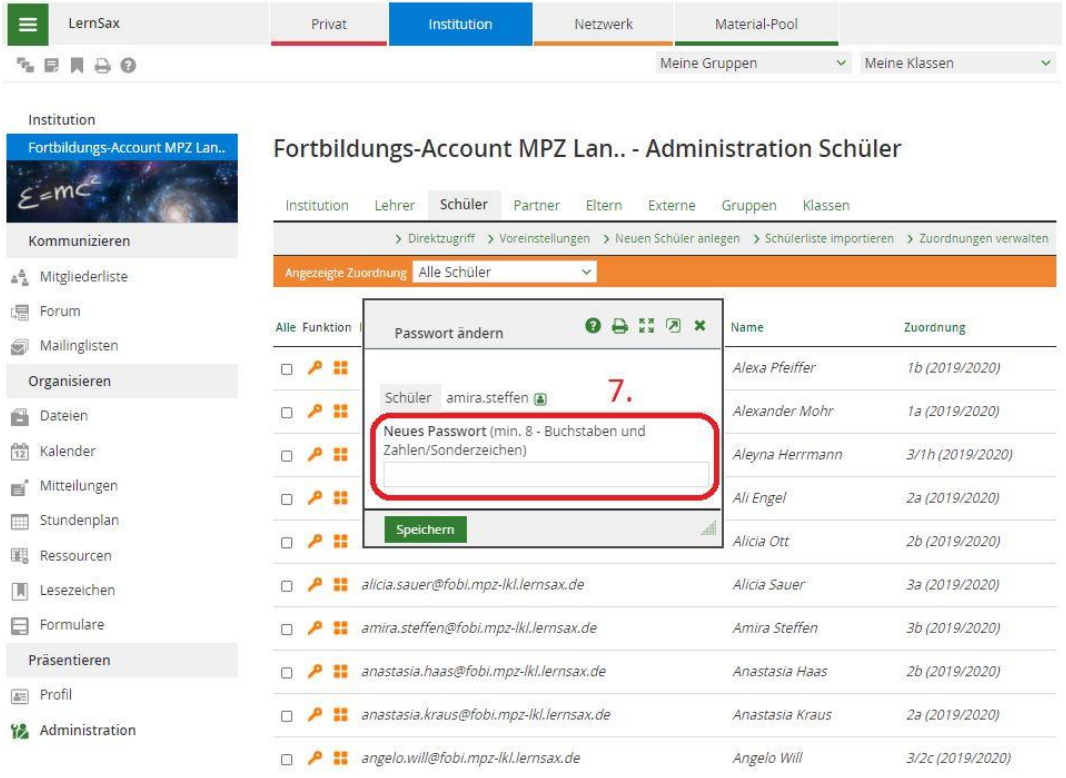